## ご契約企業様web予約手順のご案内

 Step.1 【京阪グループホテル総合予約サイト「公式」】よりスタート URL:https://reserve.keihan.co.jp/

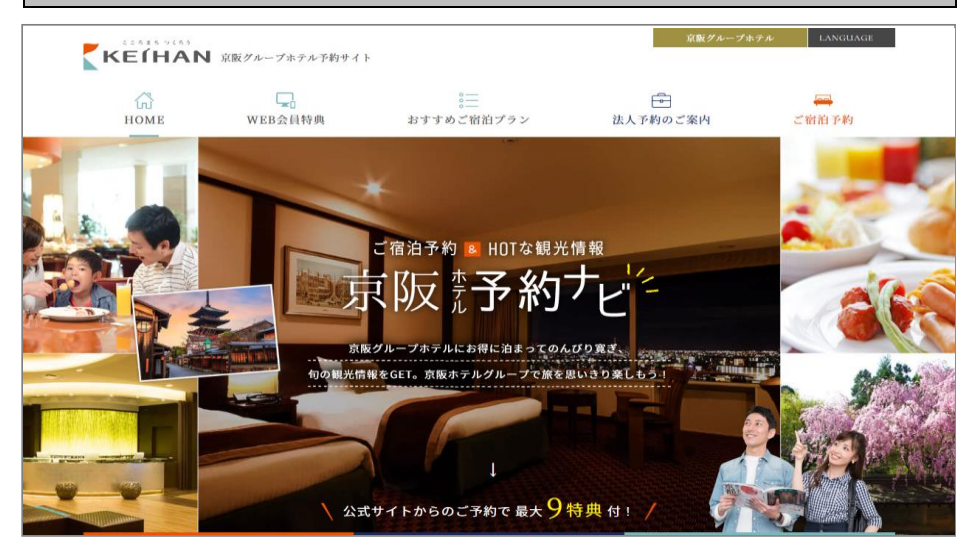

京阪グループホテル総合予約サイト【公式】のホームページの 【法人会員様ログイン】までスクロールしてください。

※予約したいホテルホームページから操作することも可能ですが、 ホテルによってボタンの仕様が異なりますのでご注意ください。

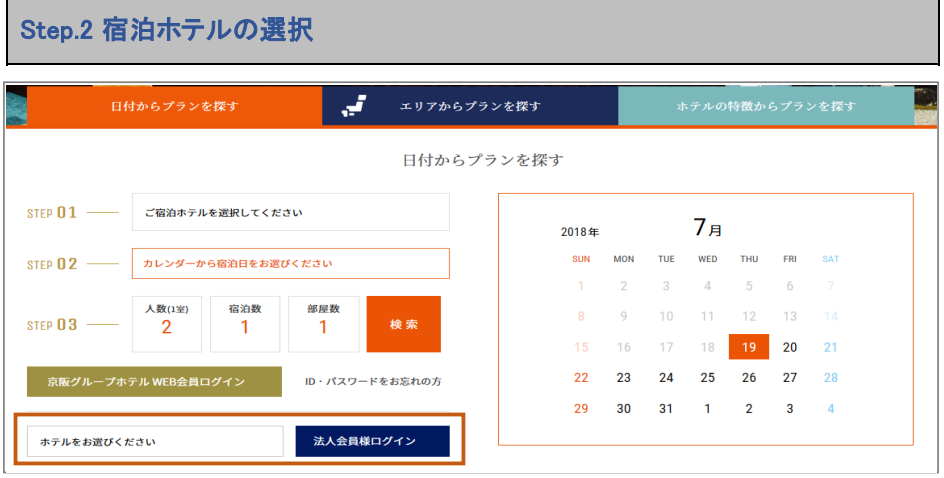

宿泊をご希望のホテルをプルダウンで選択し、

【法人会員様ログイン】をクリックします。

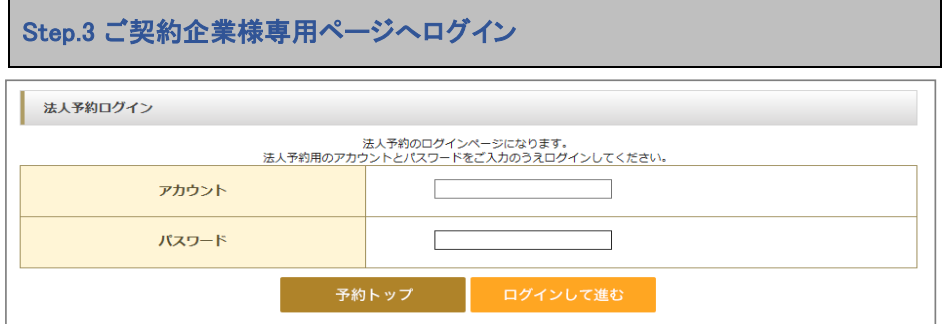

ご契約企業様用のアカウントとパスワードをご入力のうえ、 ログインしてください。

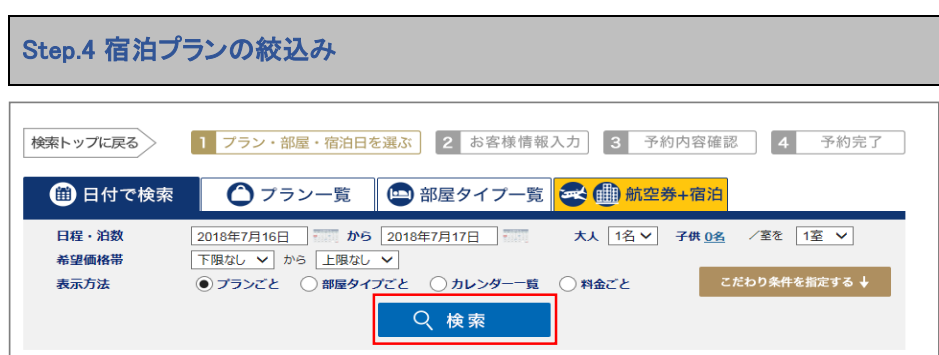

## 予約検索画面より

「チェックイン日」「チェックアウト日」「人数」「部屋数」を選択し、

「検索ボタン」をクリックしてください。

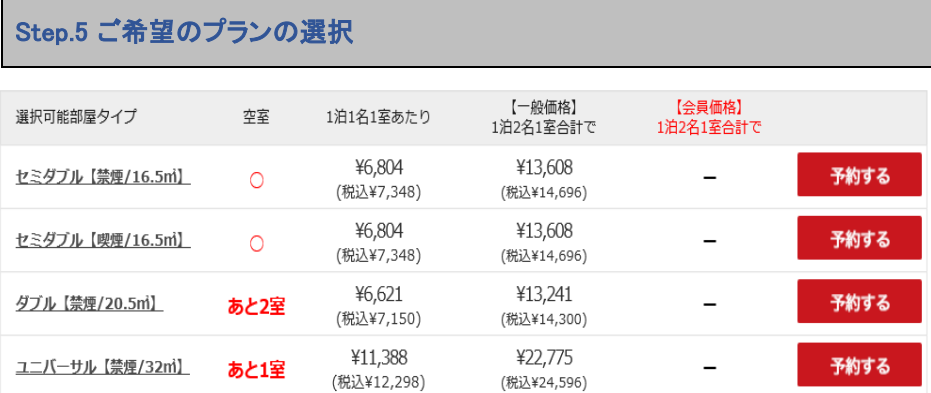

検索結果が表示されますので、ご希望のプランよりご希望の部屋タイプの 「予約する」ボタンをクリックしてください。

※こちらは法人会員様専用ページでございます。黒字で表記されております一般価格は法 人会員様のみご利用頂ける特別料金でございます。

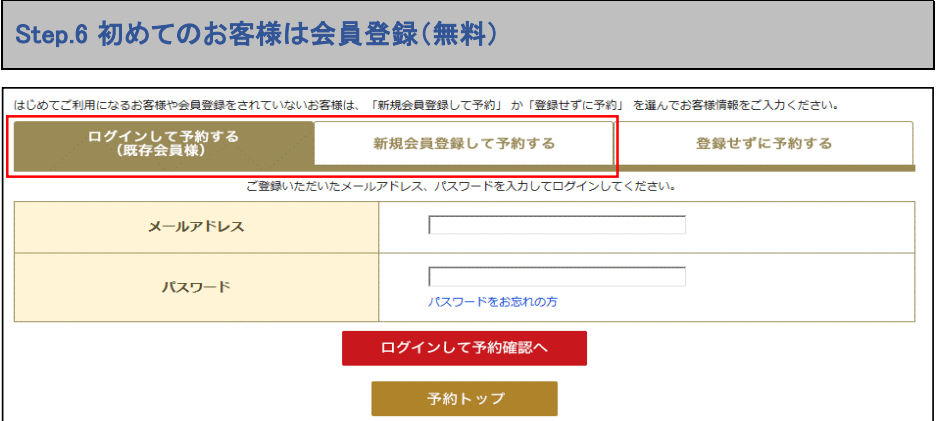

## 「お客様情報の入力」画面に遷移します。

初めてご利用になるお客様**→**新規会員登録して予約するをお選び下さい。 ※会員登録をしていただくと次回からの予約がスムーズです。また、金額の**1**%がポイントと して進呈されるなどの**WEB**会員様特典(ご宿泊予約**6**大特典+**WEB**会員**3**大特典)が受けら れます。 ご宿泊の施設によりご利用いただけない特典もございますので詳しくはホテルホームペー ジをご覧ください。

会員登録不要のお客様**→**会員登録せずに予約するをお選びください。

既に会員登録がお済の方**→**ログインして予約するをお選び下さい。

Step.7 お客様情報の入力、最終予約確認

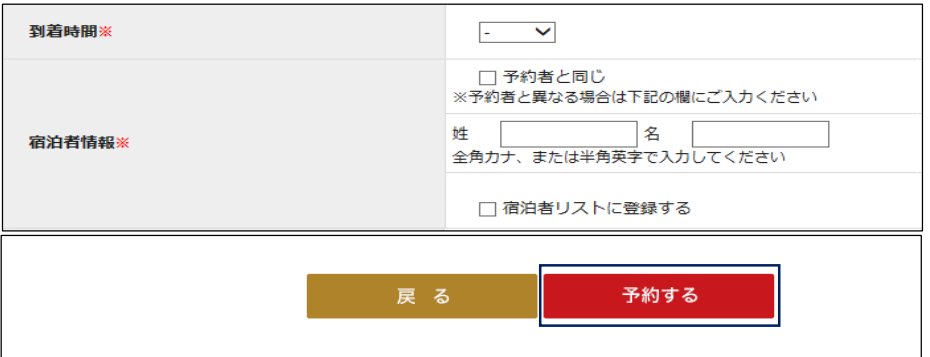

ご予約内容を確認して、詳細情報を入力していただきます。 「予約するボタン」をクリックすることで予約完了となります。 予約が完了したら、確認のメールが届きますのでよくご確認ください。